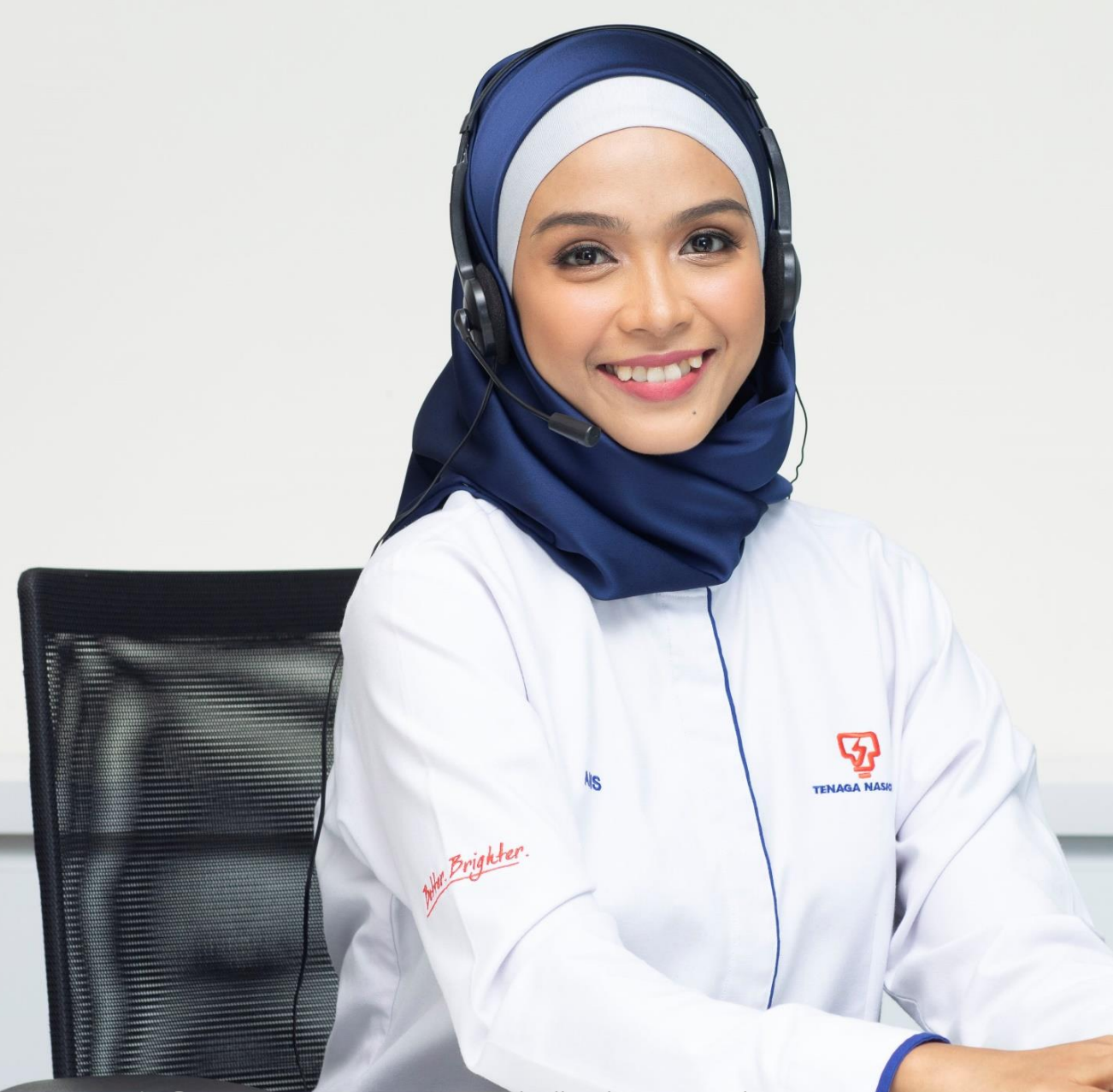

## GETTING STARTED WITH MYTNB PORTAL

User Guide for Individual

Copyright © 2019 Tenaga Nasional Berhad. All Rights Reserved.

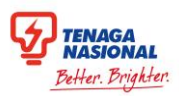

## Table of Contents

#### **[Registering for myTNB](#page-2-0) Account**

#### a. [Landing Page](#page-3-0)

- b. [Register for New Account](#page-4-0)
- c. [Registration Form](#page-5-0)
- d. [Account Verification](#page-6-0)
- e. [Successful Registration Pop-Up](#page-7-0)
- f. [Successful Account Activation](#page-8-0)

#### **First-time Login for** [Owner or Non-Owner](#page-9-0)

- a. [Selection of Role](#page-10-0)
- b. [Owner / Non-Owner Account Selection](#page-11-0)
- c. [Adding Owner Electricity Account](#page-13-0)
- d. [Adding Non-Owner Electricity Account](#page-14-0)
- e. [Confirmation Pop-Up](#page-15-0)
- f. [Account On Dashboard](#page-17-0)

#### 2b First Time Login for New TNB Users

- a. [Selection of Role](#page-18-0)
- b. [Application Checklist](#page-20-0)

#### 3 [Forget Password](#page-21-0)

- a. [Forget and Reset Password](#page-22-0)
- b. [Reset Password via Email Address](#page-25-0)
- c. [Reset Password via SMS](#page-26-0)

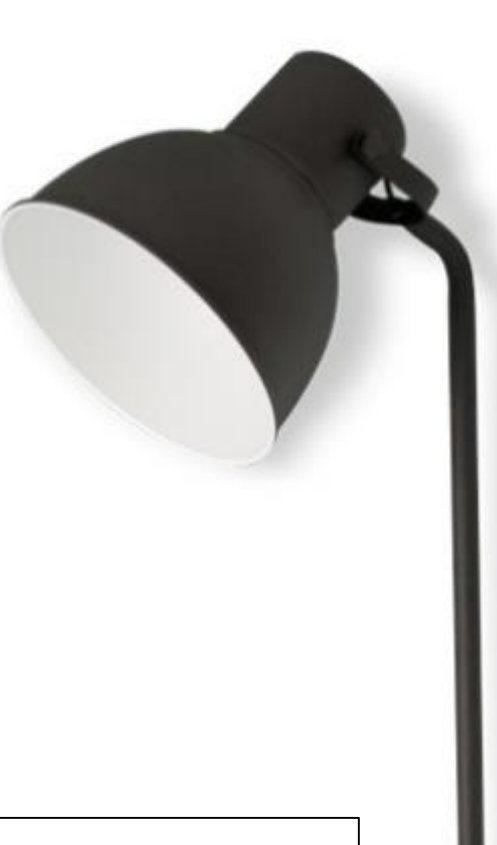

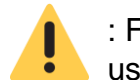

**Legend:**

: For important information to highlight to users

- : To redirect users to other pages in the document/ another guide for more details
- : For "Good to know" information which will aid users through the processes/ navigation

<span id="page-2-0"></span>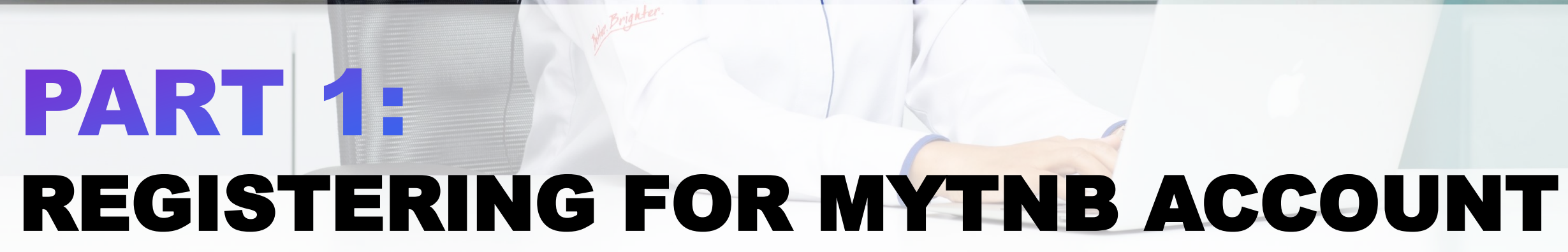

 $\mathcal{G}_t$ 

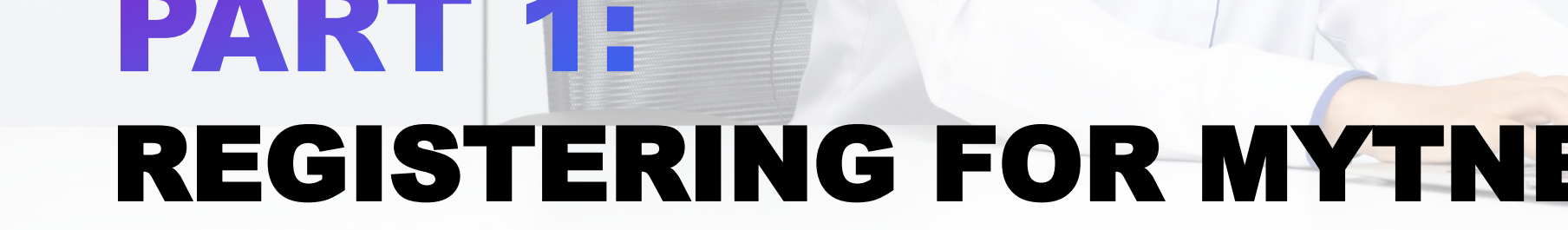

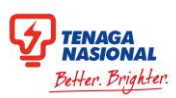

### <span id="page-3-0"></span>Landing Page

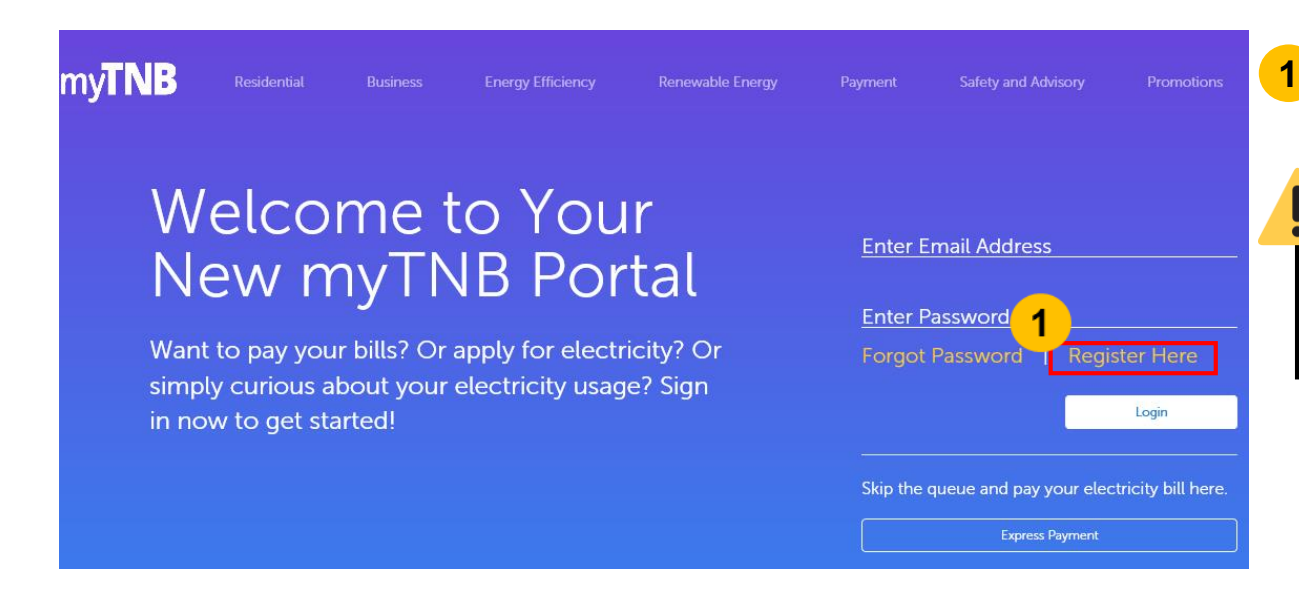

**1**• Click on **"Register"** to register for a new account.

For **existing** myTNB Mobile App users, no registration is required. Log in with existing email address and password.

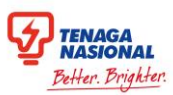

#### <span id="page-4-0"></span>Register for New Account

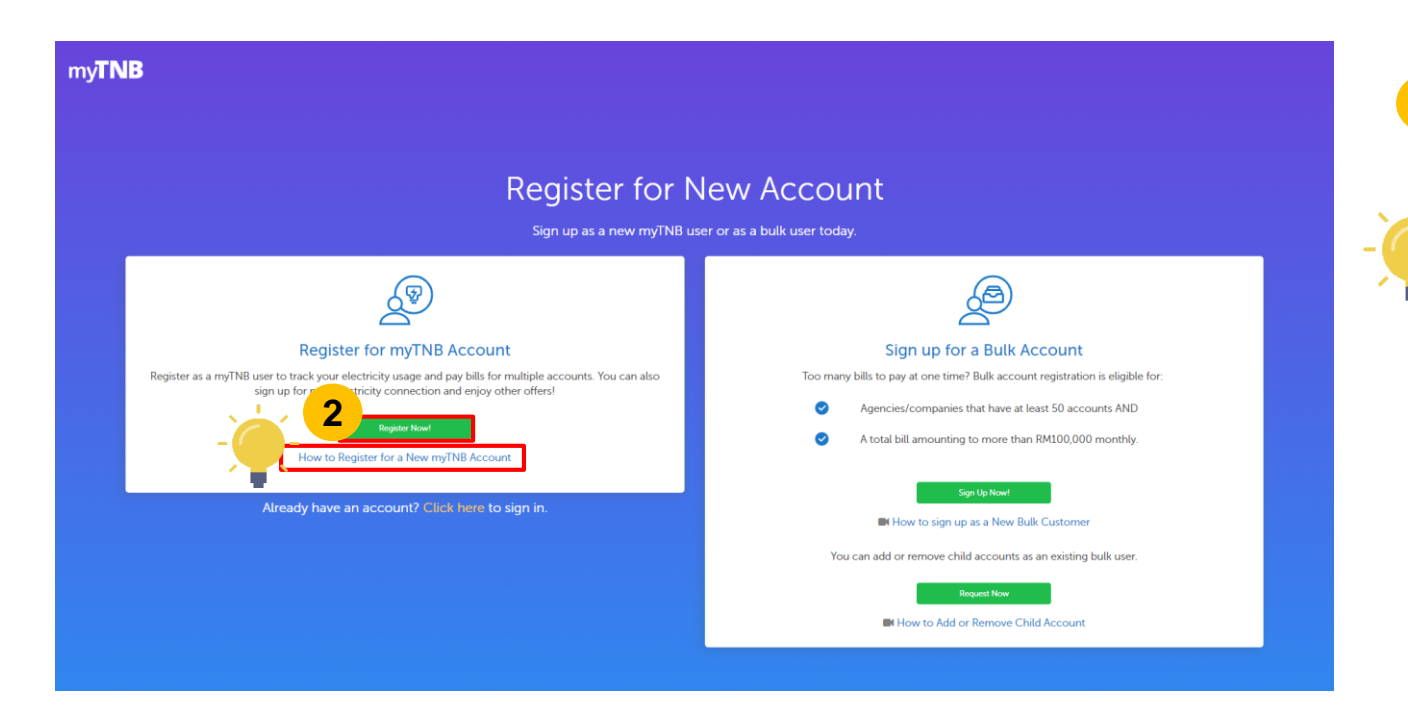

• Click on **"Register"** under the **Register for myTNB** Account card. **2**

Refer to the **guided video** for instructions on how to register for a myTNB account.

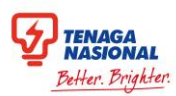

#### <span id="page-5-0"></span>Registration Form

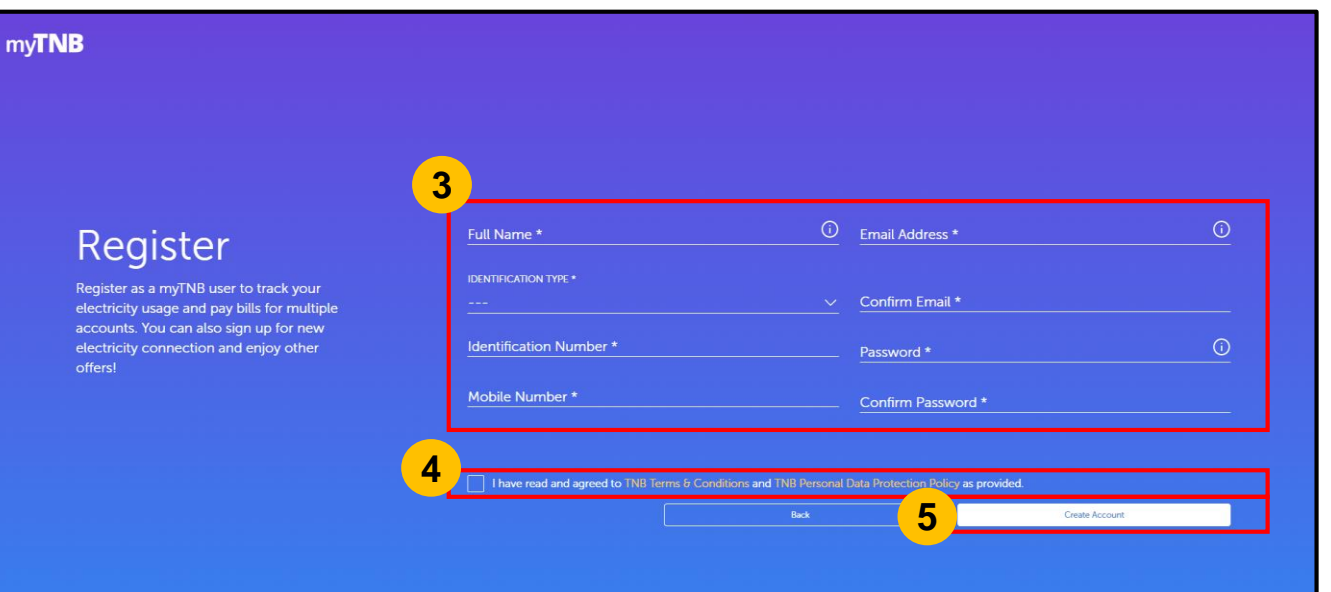

- Enter personal details according to the fields stated in the form. **3**
- Tick the **checkbox** to acknowledge the **terms of use and policies. 4**
- Click on the **"Create Account"** button to proceed. **5**

#### <span id="page-6-0"></span>Account Verification

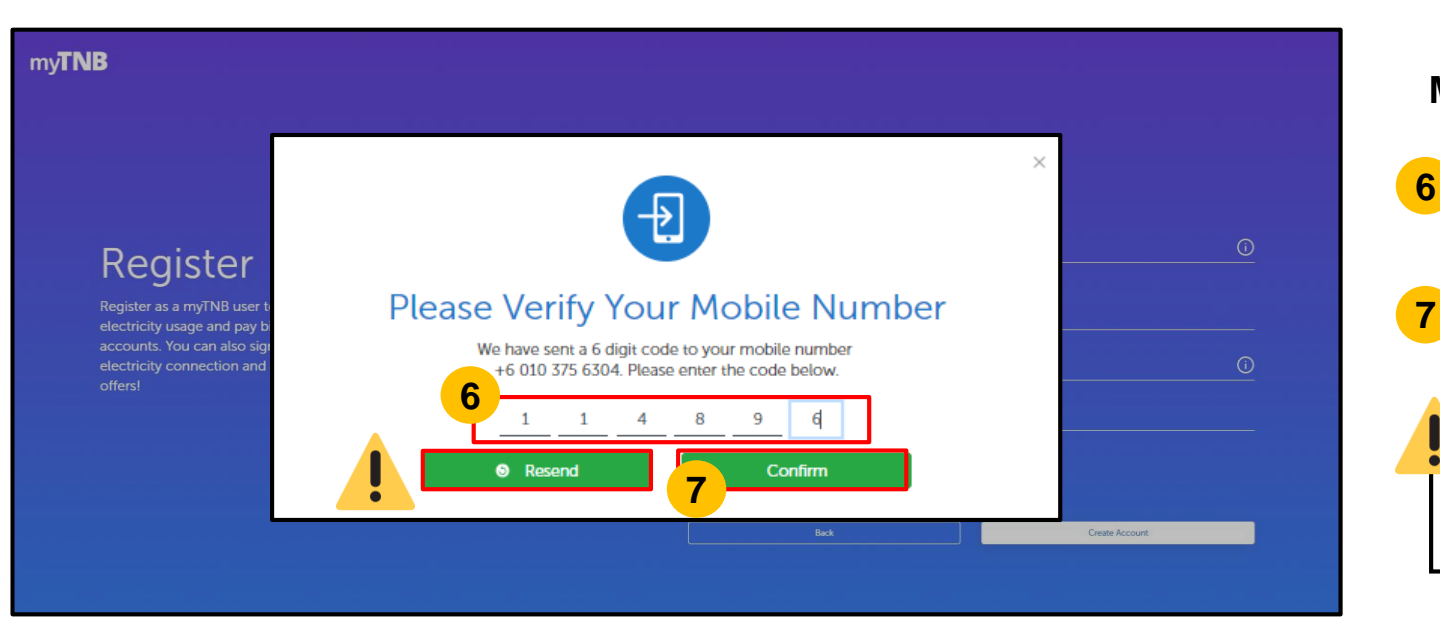

**Mobile Number** verification is required.

• A **One-Time Pin (OTP)** will be sent to the user's mobile number. Enter the 6-digit code here.

**TENAGA<br>NASIONAL** Better Brighter

• Click on **"Confirm"** to proceed.

If no OTP is received, click on **"Resend"** to receive a new OTP.

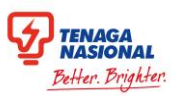

#### <span id="page-7-0"></span>Successful Registration Pop-Up

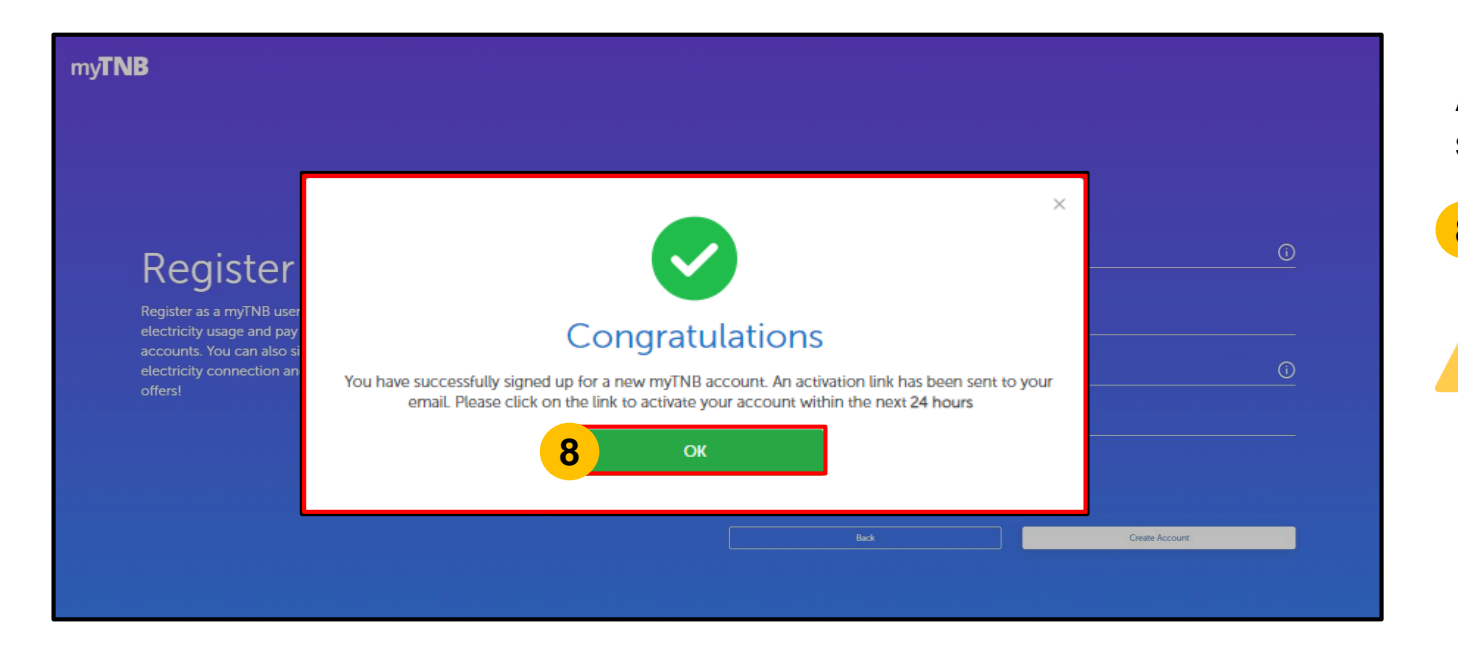

After mobile verification, a pop-up will appear to indicate successful registration.

**8** Click on "OK" to return to login page.

Look out for an **e-mail** in your inbox which will contain the activation link.

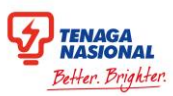

### <span id="page-8-0"></span>Successful Account Activation

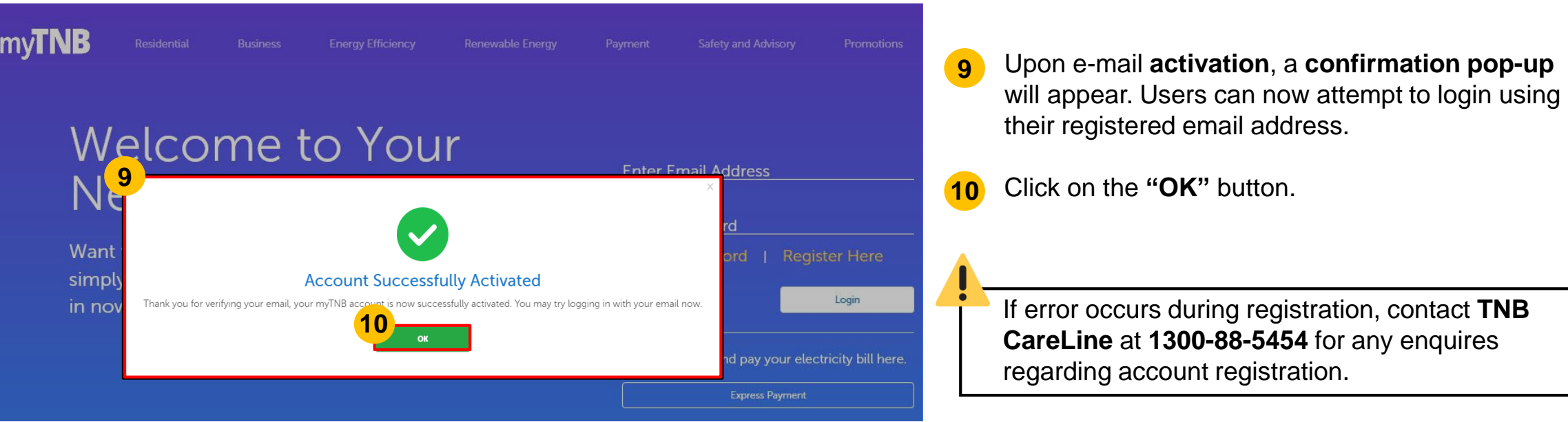

<span id="page-9-0"></span>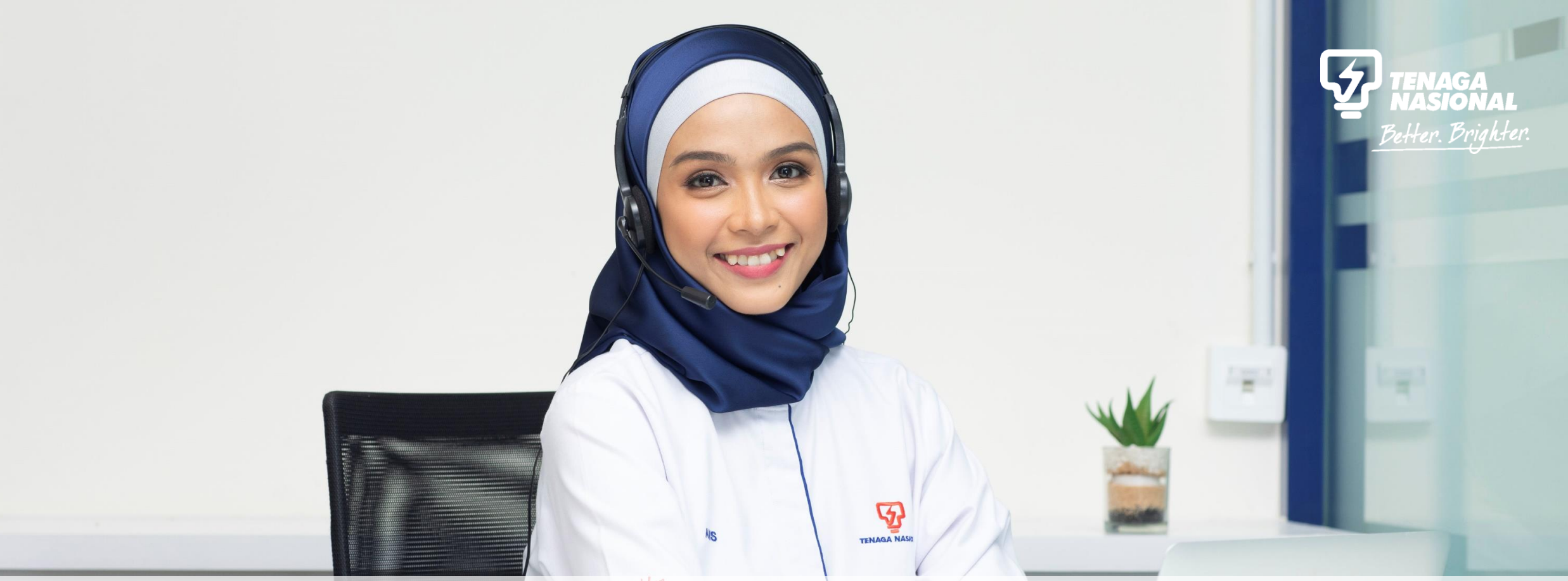

## PART 2aH FIRST TIME LOGIN FOR EXISTING TNI USERS (OWNER OR NON-OWNER)Copyright © 2019 Tenaga Nasional Berhad. All Rights Reserved

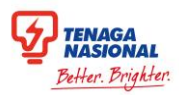

#### <span id="page-10-0"></span>Selection of Role

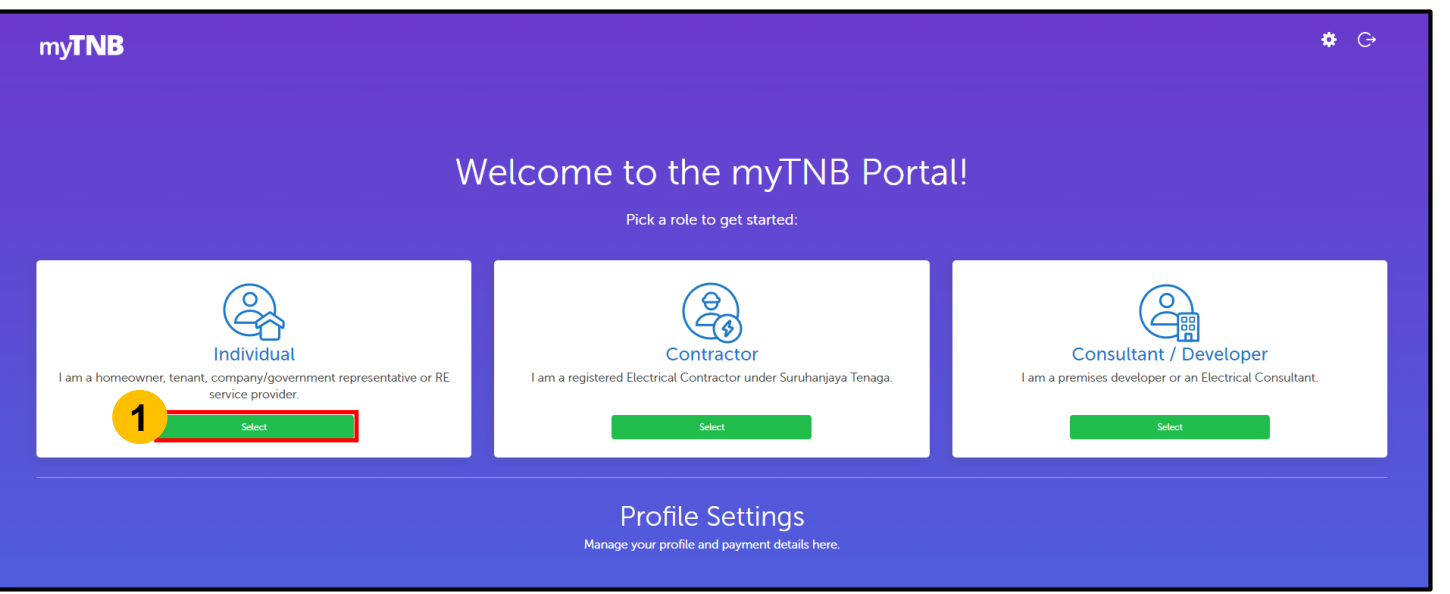

It is now **mandatory** for all new myTNB Portal users to select only **ONE** role upon first login. The chosen role will be **permanent** and cannot be undone. Individual user who wishes to register as a Individual or Consultant / Developer can do so using a **different email address**.

• Click on the **"Select"** button under the **Individual**  card**.**

**1**

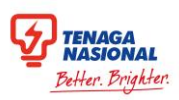

### <span id="page-11-0"></span>Existing / New Customer Account Selection

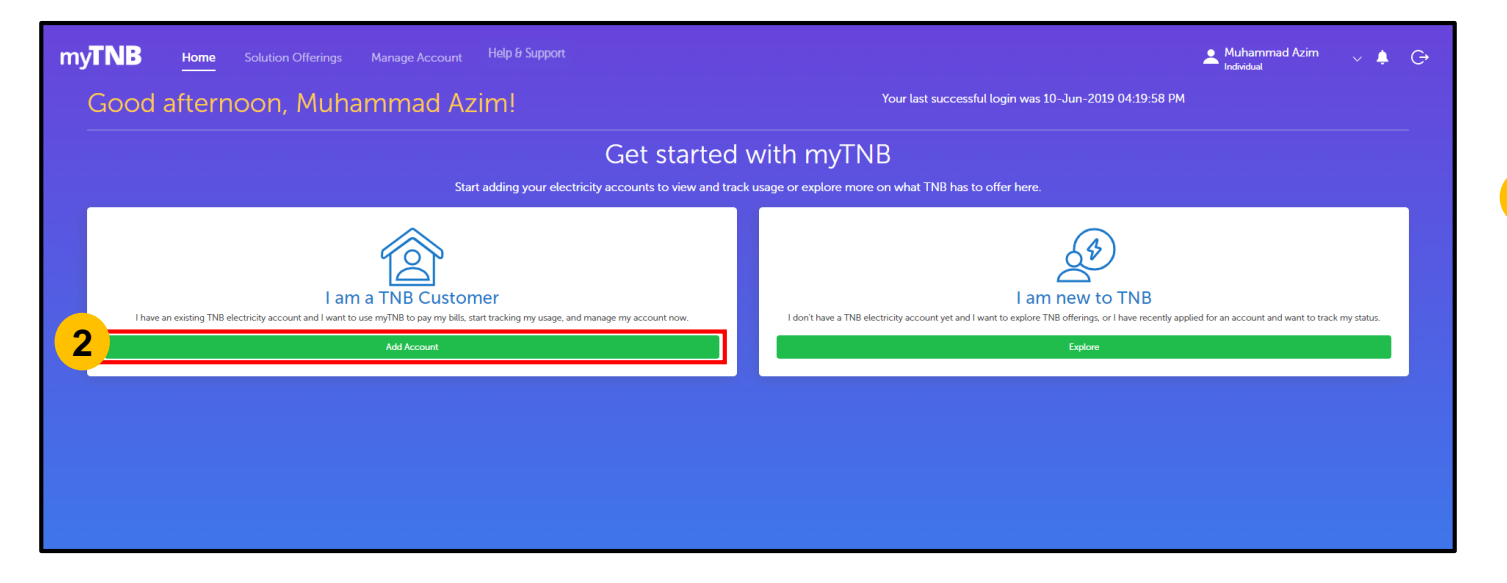

New Individual users will be prompted to select if they are **Existing or New** TNB customers.

• Select "**Add Account**" under the **I am a TNB Customer** card to add an existing **Owner**  electricity account **OR Non-Owner** electricity account. **2**

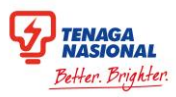

#### Owner / Non-Owner Account Selection

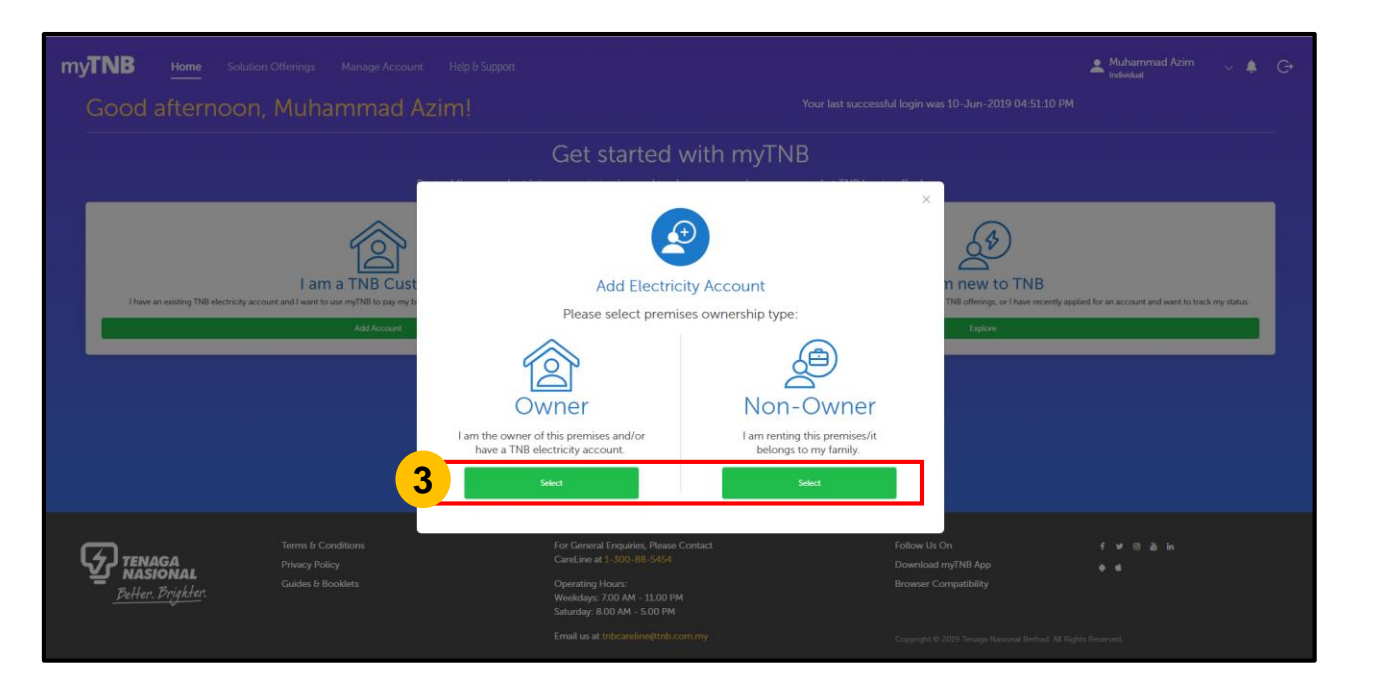

New Individual users who are **Existing TNB customers**  will be prompted to **add an electricity account** to their empty dashboard.

• Select the **Owner** card to add an existing **Owner** electricity account **OR** Select the **Non-Owner** card to add an existing **Non-Owner**  electricity account. **3**

Refer [HERE](#page-13-0) to add **Owner** Account. Refer [HERE](#page-14-0) to add **Non-Owner** Account.

#### <span id="page-13-0"></span>Adding Owner Electricity Account

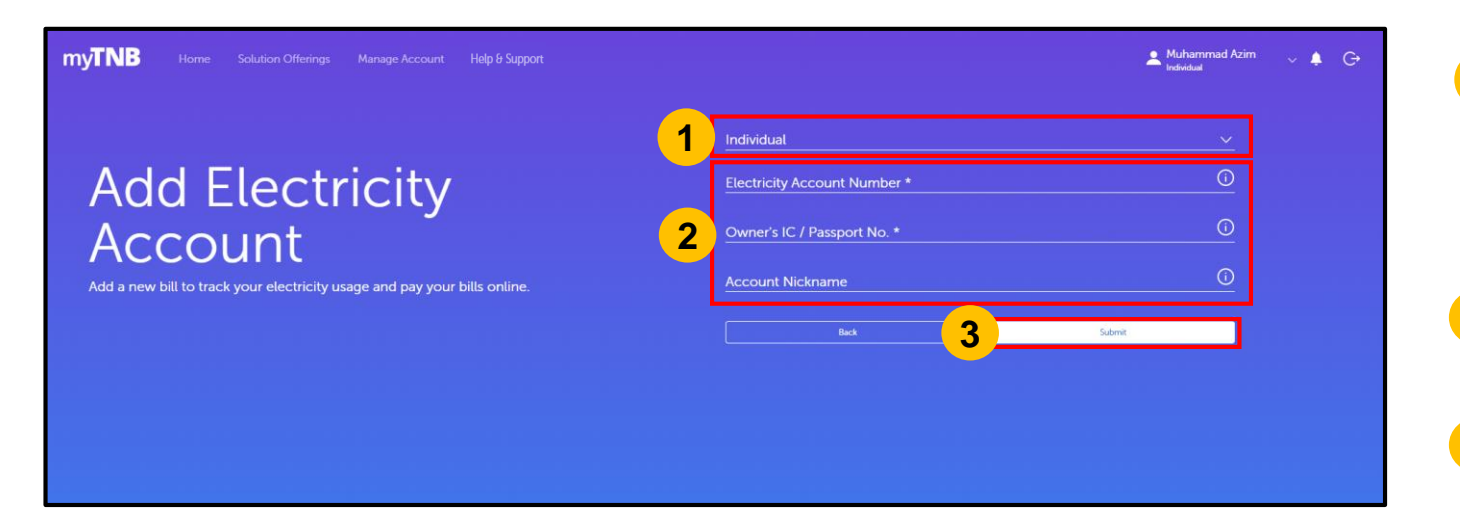

- Select **type of Owner Account** from the drop down list: **1**
	- Individual
	- Company/Society
	- Government
- **2** Enter the **Account Number**, **Owner's IC**/**Passport No**, and **Account Nickname**
- Click on **"Submit". 3**

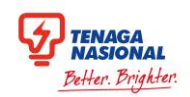

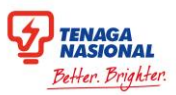

## <span id="page-14-0"></span>Adding Non-Owner Electricity Account

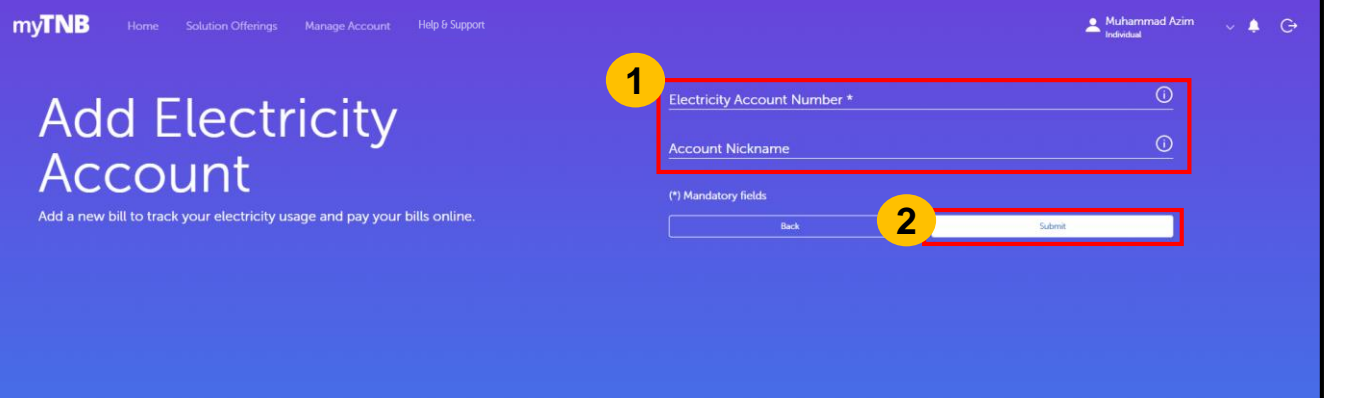

- Enter **Account Number and Account Nickname 1**
- Click on **"Submit"**. **2**

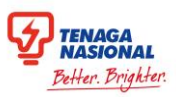

#### <span id="page-15-0"></span>Confirmation Pop-Up

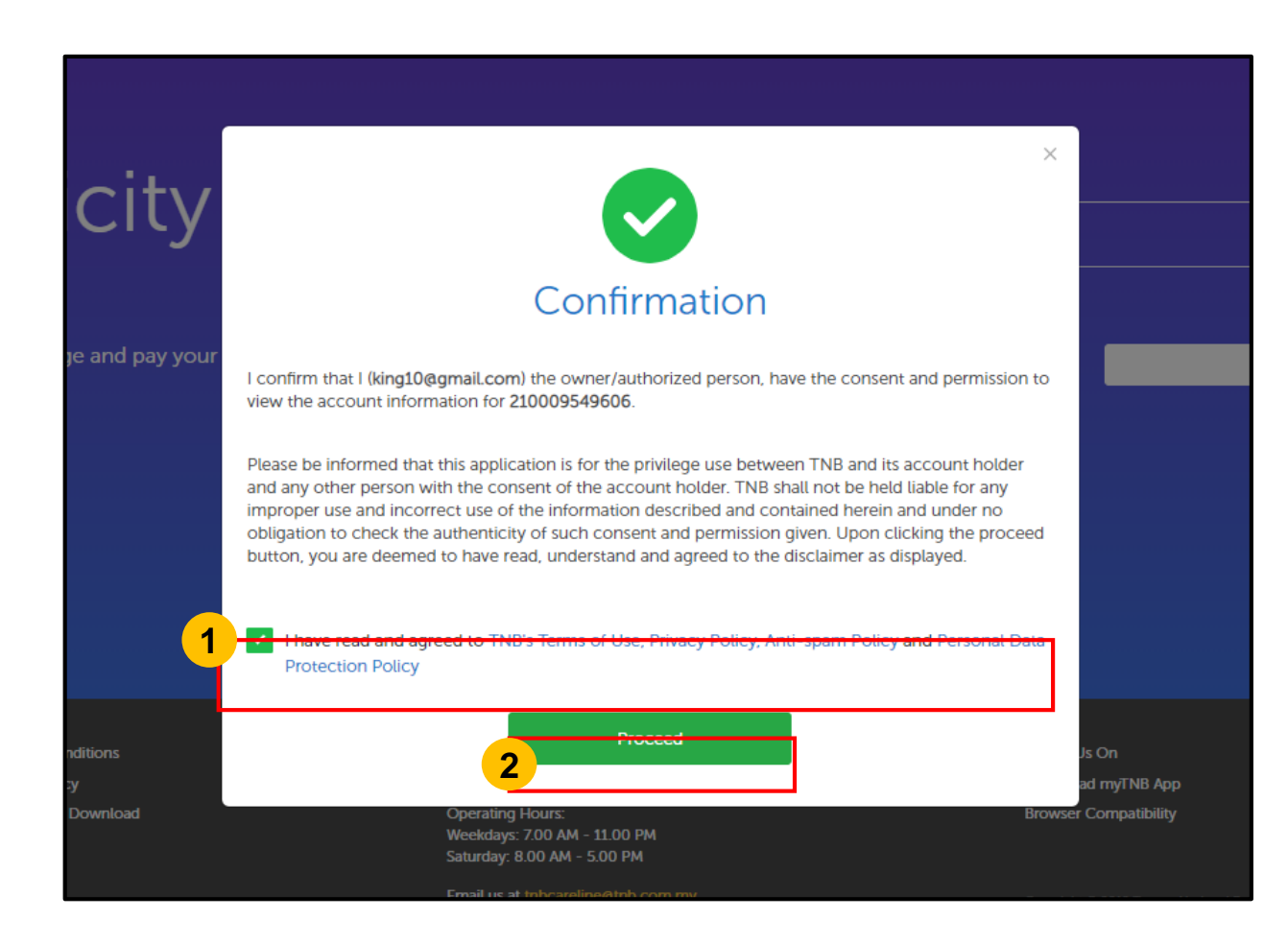

• Tick the **checkbox** to acknowledge the **Terms & Conditions** listed. **1**

**2**• Click on **"Proceed"**.

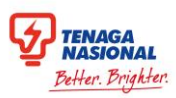

## Confirmation Pop-Up

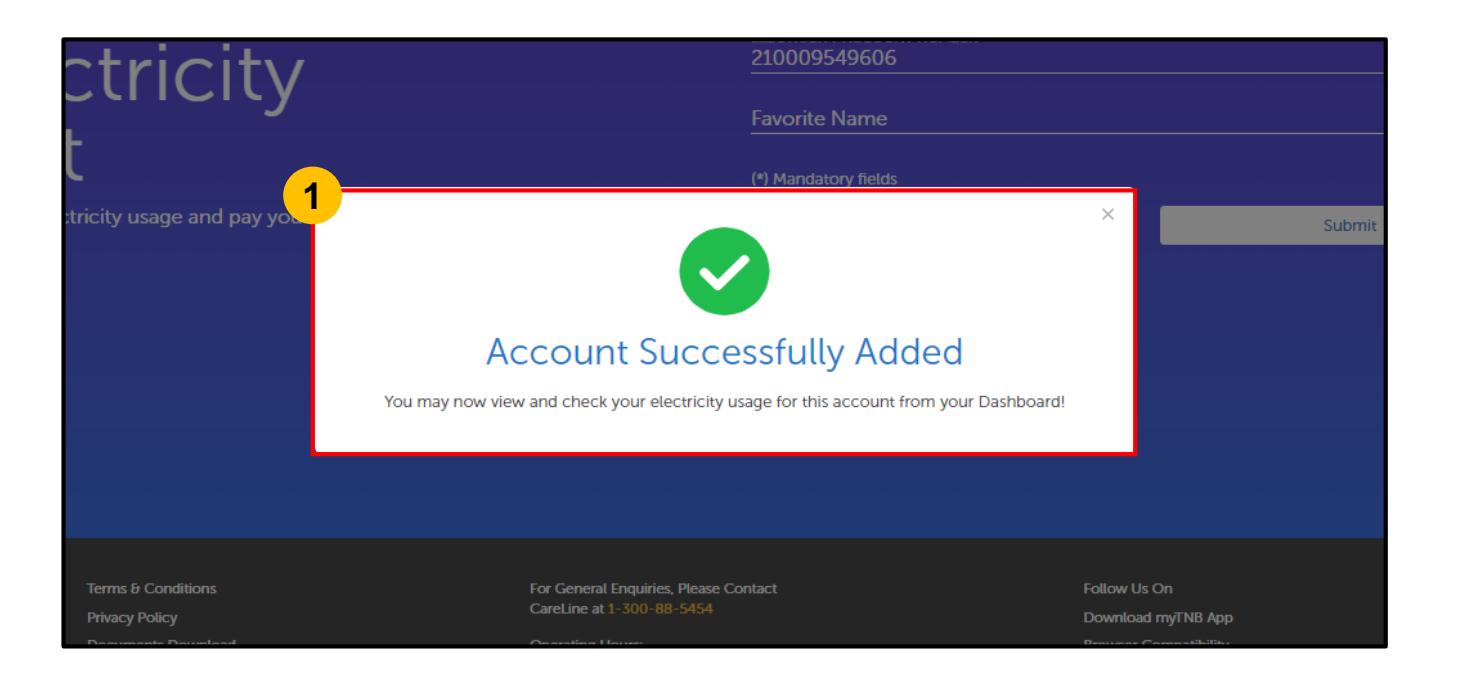

• A **confirmation pop-up** will appear to indicate that the account has been successfully added. **1**

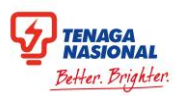

#### <span id="page-17-0"></span>Account on Dashboard

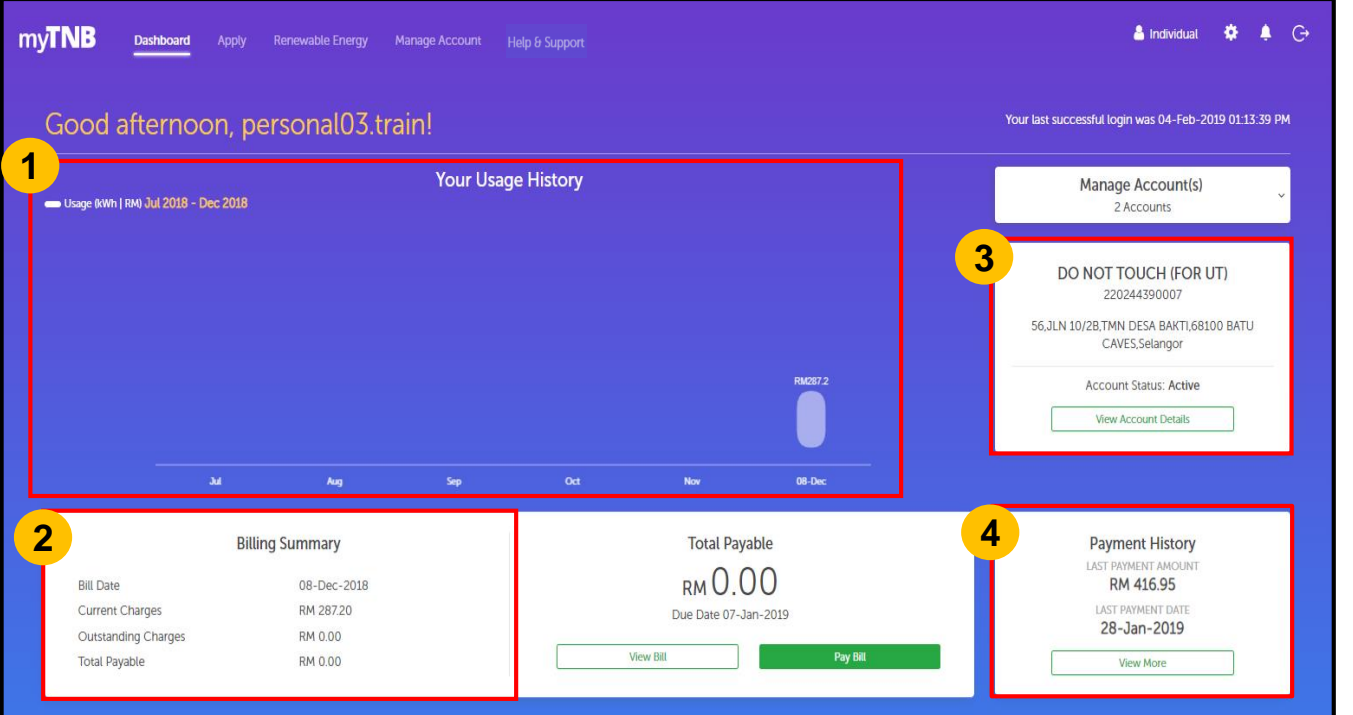

After an account is **successfully added**, the dashboard will be updated with details of the new account.

- The **Energy Usage History** graph will be shown here. **1**
- Breakdown of **Billing Summary** of the account will be shown here. **2**
- The **Account Number** and **Address** will be listed here. **3**
- Last Payment History of the account will be shown here. **4**

<span id="page-18-0"></span>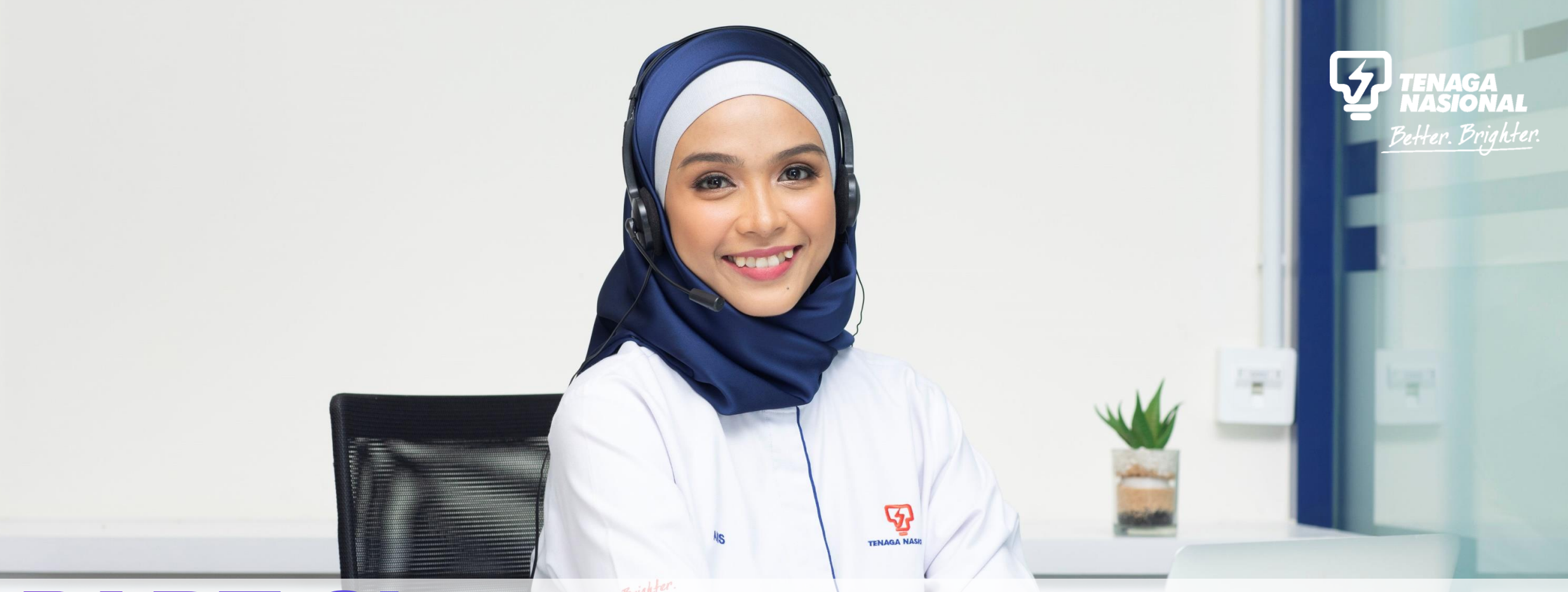

## PART 2b: FIRST TIME LOGIN FOR NEW TNB USERSCopyright © 2019 Tenaga Nasional Berhad. All Rights Reserved.

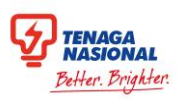

### Existing / New Customer Account Selection

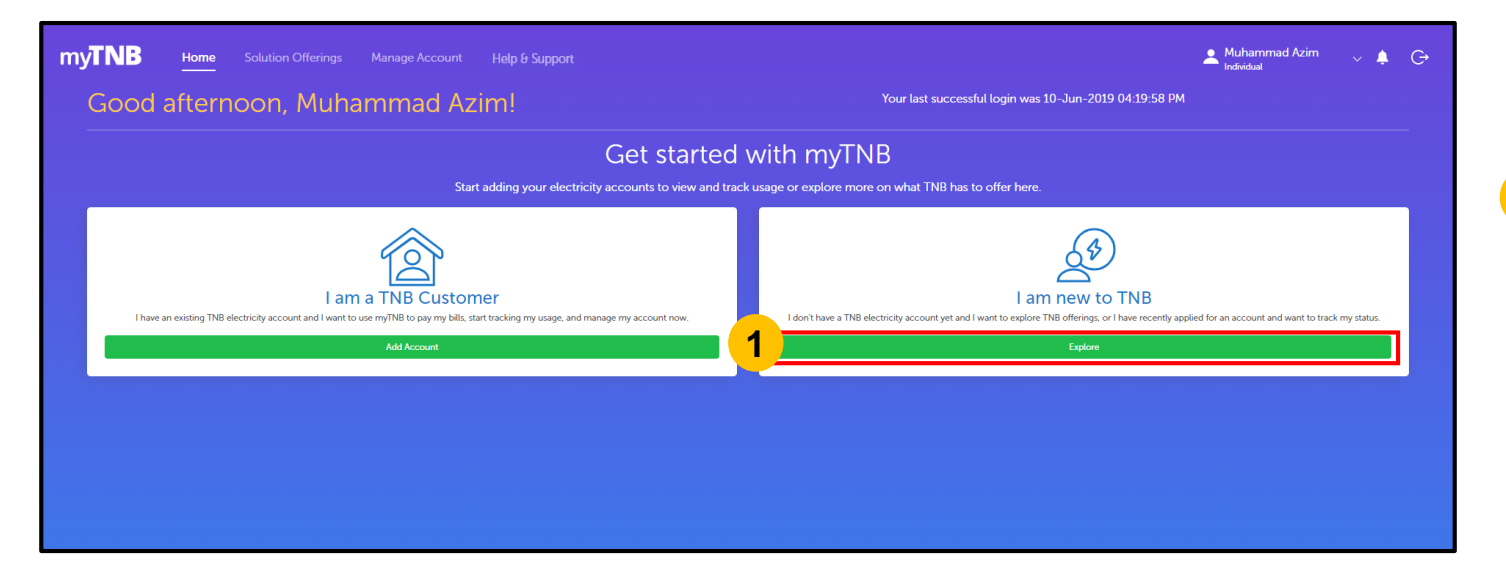

New Individual users will be prompted to select if they are **Existing or New** TNB customers.

**1**

• Select "**Explore**" under the **I am new to TNB** card to explore the services TNB offer on the myTNB Portal

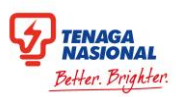

## <span id="page-20-0"></span>Application Checklist

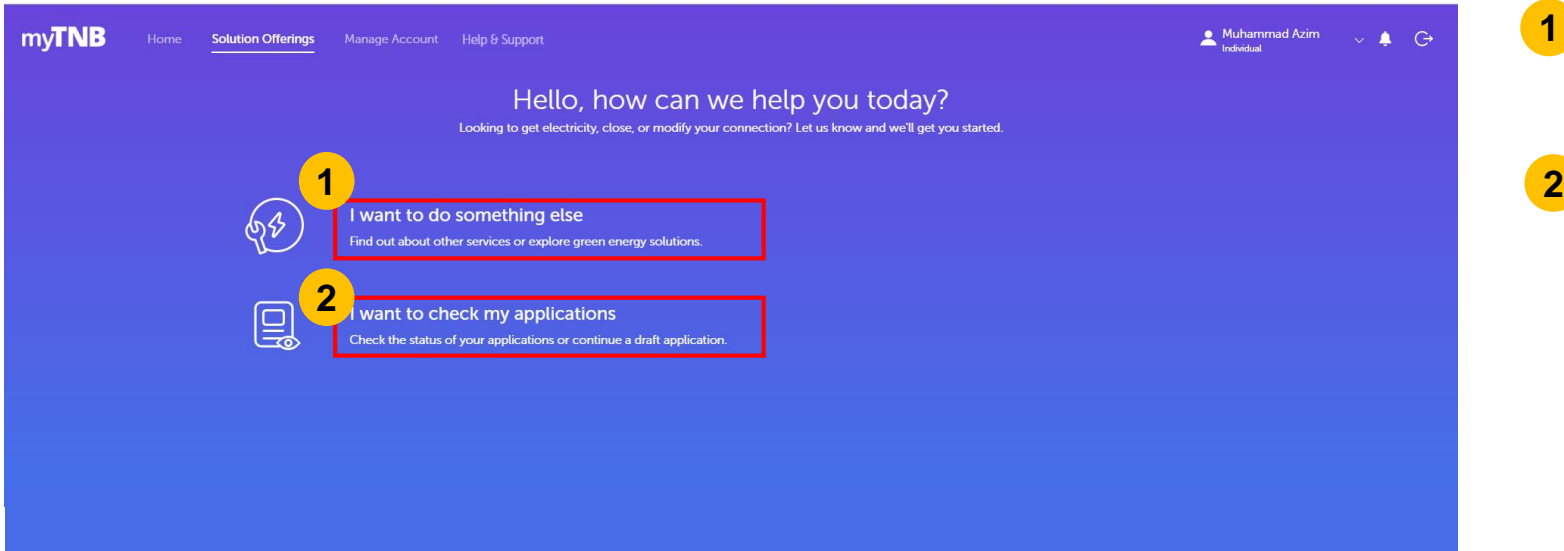

• Click on **I want to do something else** to explore other TNB services.

**1**

**2** Click on **I want to check my applications** to track the statuses of your submitted applications

# <span id="page-21-0"></span> $\mathcal{G}_t$ PART 3: FORGET PASSWORD

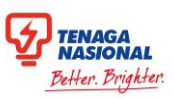

### <span id="page-22-0"></span>Forget & Reset Password

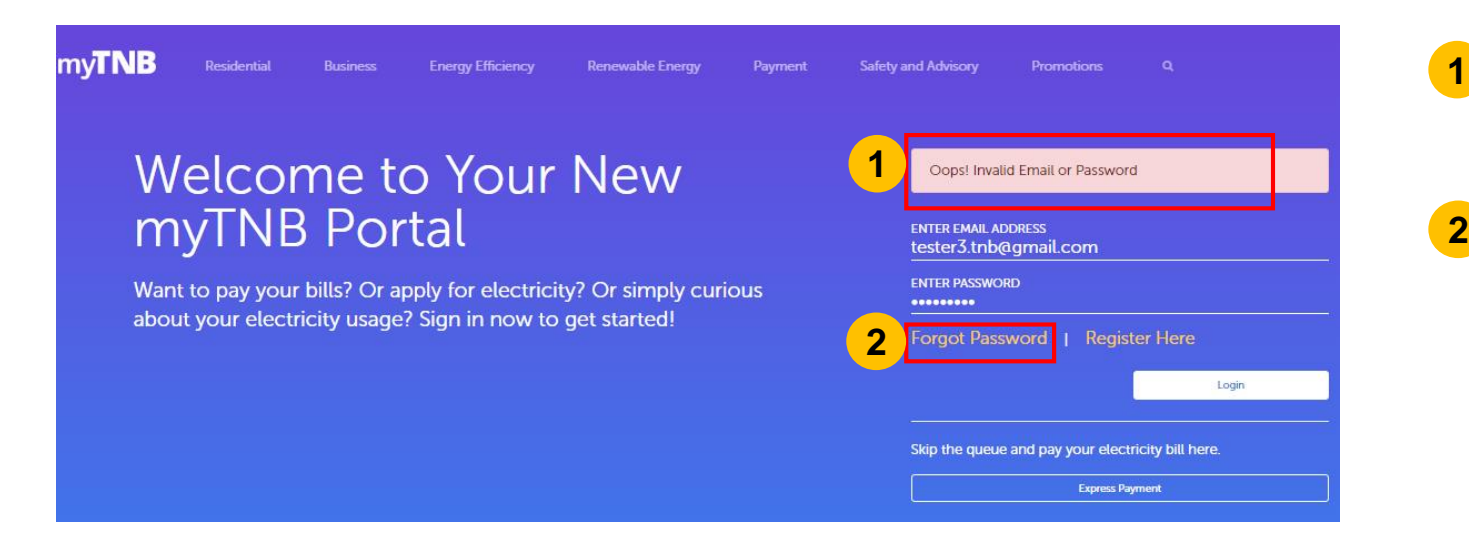

- An **error message** will appear to notify users that an invalid email or password has been entered.
- Click on **"Forgot Password"** link to reset password. **2**

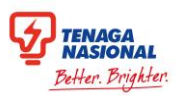

#### Forget & Reset Password

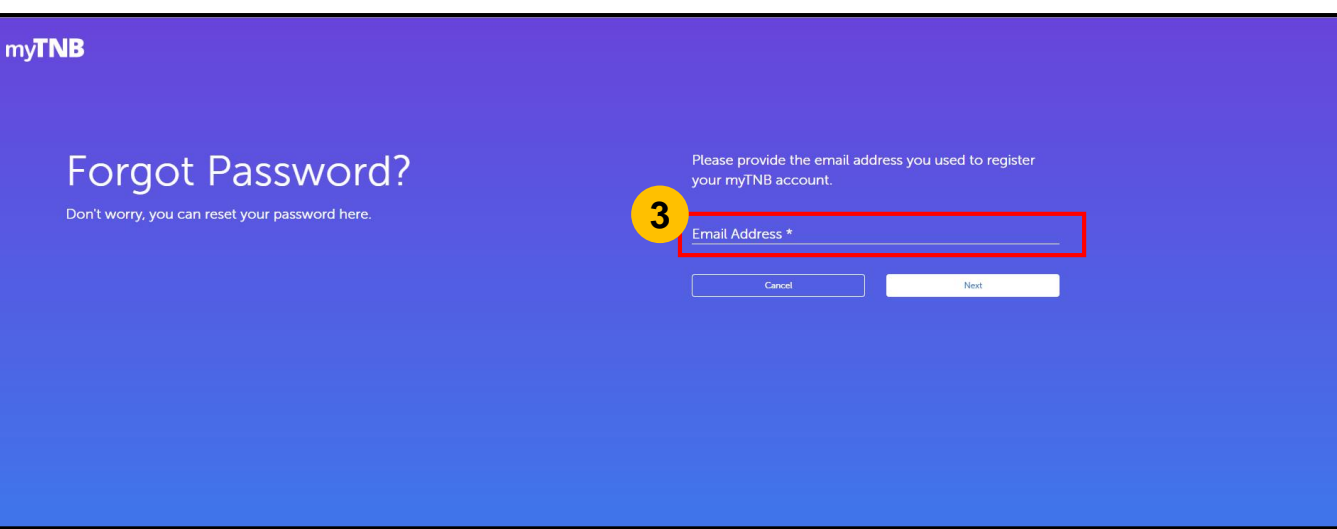

Enter **existing Email Address** used to log in to the portal **3**

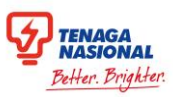

#### Forget & Reset Password

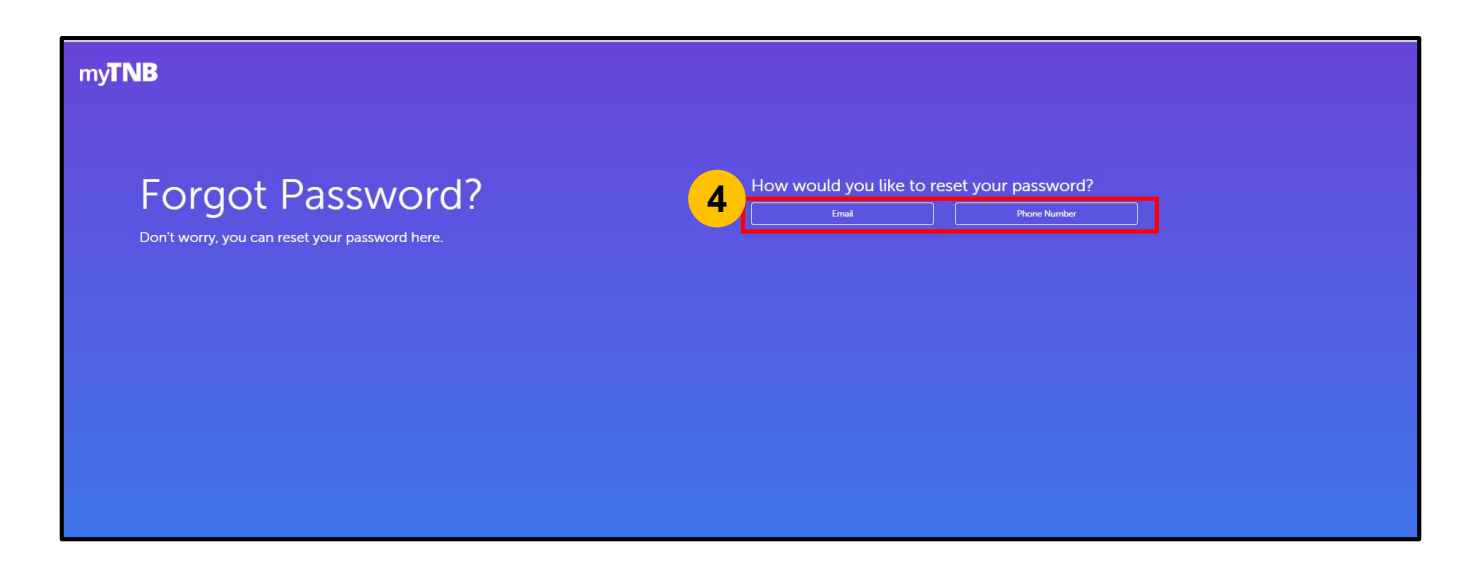

Users can change their password either via Email Address or SMS.

• Click on **"Email"** to change password using email verification (Refer [HERE\)](#page-25-0) **OR 4**

Click on **"SMS"** to change password using **One-time Pin (OTP)** verification (Refer [HERE\)](#page-26-0).

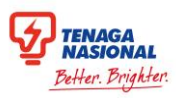

#### <span id="page-25-0"></span>Reset Password via Email Address

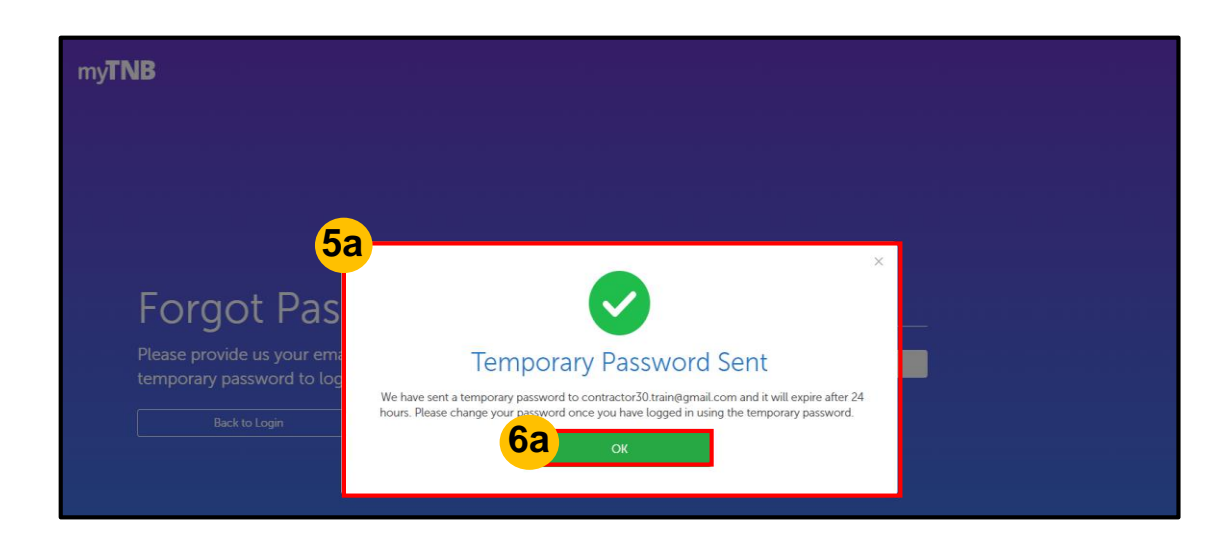

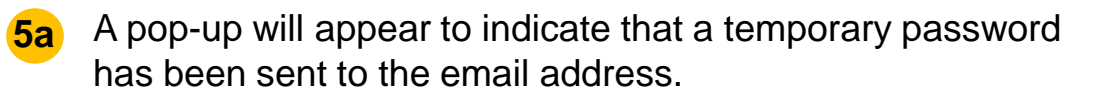

#### • Click on **"OK"** to exit. **6a**

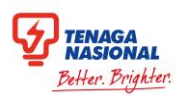

#### <span id="page-26-0"></span>Reset Password via SMS

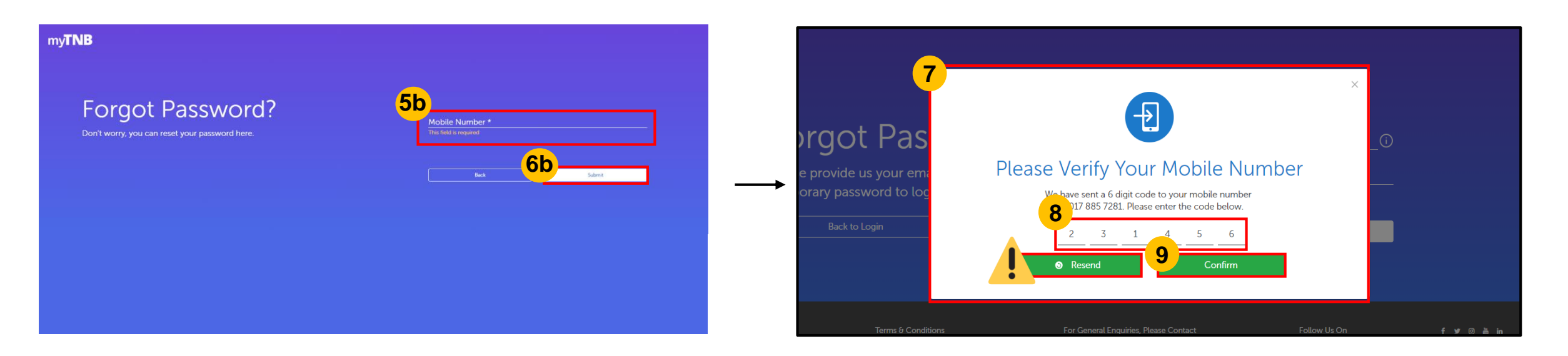

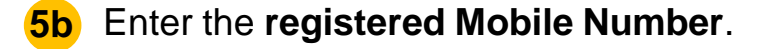

Click on **"Submit"**. **6b**

- A **verification pop-up** will appear. **7**
- Enter the **6-digit One-Time Pin (OTP)** sent to your mobile number. **8**
- Click on **"Confirm"** to proceed. Users will receive a SMS with procedures to **Reset Password**. **9**

If no OTP is received, click **"Resend"** to receive new OTP.

# THANK YOU

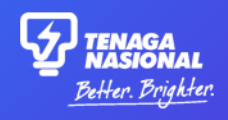